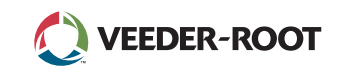

# *Quick Start Guide*

#### Príklad Domovskej obrazovky TLS4 - 1 monitorovaná nádrž, 1 varovanie

TLS A

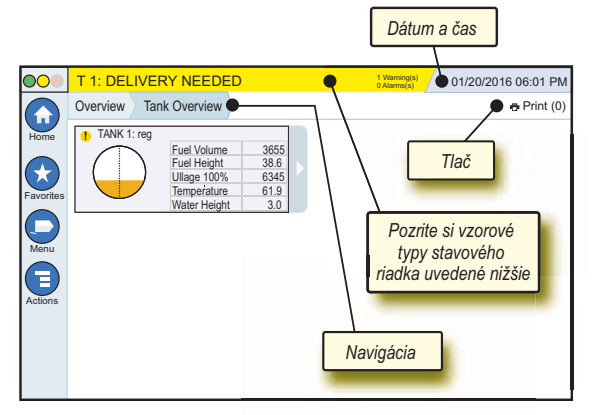

# 12/20/2012 06:01 PM **Systémový Dátum a čas**

Overview Tank Overview **Navigácia** - Zobrazenie cesty v menu k aktuálnej obrazovke - pre návrat do dialógového okna Menu Selection ťuknite na predchádzajúcu záložku.

Print (0) **Tlačidlo Print** - Ťuknite pre tlač správy z aktuálnej obrazovky, ak máte vo vašom systéme nakonfigurovanú tlačiareň. Ak máte nakonfigurovanú viac ako jednu tlačiareň budete vyzvaní, aby ste si vybrali tlačiareň. POZNÁMKA: Číslo v zátvorke udáva počet úloh odoslaných do tlačiarne a čakajúcich na vytlačenie.

# Kontrolky stavu na prednom paneli TLS4

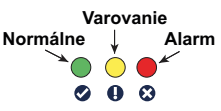

# Príklad upozornení v stavovom riadku

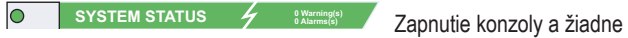

varovania alebo alarmy zo systému.

**PM 8: SETUP DATA WARNING** *A* **Warning(s)</del> Niečo je potrebné** skontrolovať a/alebo nastaviť. V tomto stave, ťuknutie na stavovú lištu alebo lištu s varovaniami vás presunie na obrazovku Reports > Alarms > Active obrazovka, takže môžete vidieť príčinu varovania. Na tejto obrazovke opätovným ťuknutím na stavovú lištu alebo lištu s varovaniami potvrdíte varovanie a vypne sa akustické zariadenie.

#### **L 10: FUEL ALARM 0 Warning(s)**

okamžite vykonať. V tomto stave, ťuknutie na stavovú lištu alebo lištu s varovaniami vás presunie na obrazovku Reports > Alarms > Active obrazovka, takže môžete vidieť príčinu alarmu. Na tejto obrazovke opätovným ťuknutím na stavovú lištu alebo lištu s varovaniami potvrdíte alarm a vypne sa akustické zariadenie.

 $\overline{\circ}$ 

**CONFERGATE: CONFIRMATE: 1** Assuming(s) Lišta správ systémových úloh.

<sup><sup>0</sup> Varning(s)</sub> Niečo je potrebné</sup>

# Systémové ikony

- **Ikona Domovskej obrazovky** Ťuknite pre prechod  $\left( \biguparrow$ na domovskú obrazovku. Ako predvolené je zobrazenie Tank Overview (zobrazené vľavo).
- **Ikona pre Obľúbené obrazovky** Ťuknite pre nastavenie/  $\left( \frac{1}{2} \right)$ prechod do vašich obľúbených obrazoviek a označte, ktorá obrazovka bude domovská (predvolená): obrazovka bude domovská (predvolená):

Ťuknite a pridajte aktuálnu obrazovku do Favorites obľúbených. Môžete mať viacero Obľúbených obrazoviek. Ak chcete vymazať obrazovku z vášho Zoznamu obľúbených, ťuknite

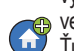

vedľa danej obrazovky. Ťuknite pre nastavenie aktuálnej obrazovky ako domovskej.

- **Ikona Menu** Ťuknite pre prístup do System Setup Menu, Reports, Diagnostics a iných obrazoviek (Prístup určený pre administrátora).
- **Ikona Akcie** Ťuknite pre prístup k Help. Ťuknite na ikonu Help  $\bigoplus$ **O** pre otvorenie Pomocníka. Taktiež, ak je nastavený parameter Shifts, ťuknutím na ikonu Akcie sa zobrazí ikona Close Shift ... na ktorú môžete ťuknúť pre zatvorenie posunu.

Nezávisle od volieb vyššie, keď zadávate údaje na akejkoľvek obrazovke, na ikone Akcie sa môže objaviť červený kruh, ktorý signalizuje, že na danej obrazovke je možné vykonať ďalšie operácie.

**Ikony závislé na obrazovke** - Číslo v kruhu pod ikonou Akcie signalizuje zariadenie, ktoré si prezeráte alebo nastavujete. Ťuknutím na zakrúžkované číslo sa zobrazia všetky podobné zariadenia v riadku v dolnej časti obrazovky (iné nádrže, porty, sondy, atď.), ktoré ste nastavili. Opätovným ťuknutím na zakrúžkované číslo sa skryje riadok s ikonami zariadení. Zvýraznená ikona označuje zariadenie, ktoré si prezeráte alebo nastavujete. Niektoré ikony zariadení sú zobrazené nižšie:

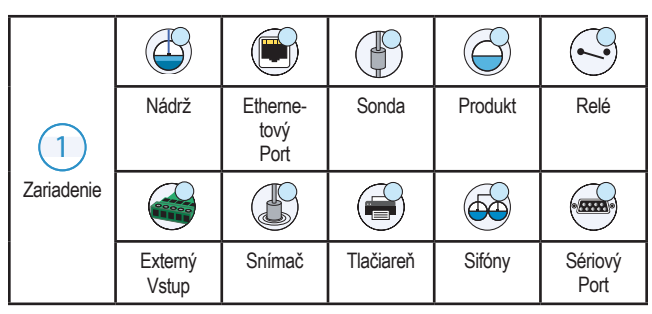

**Políčko Názov\*** Hviezdička (\*) pri políčku signalizuje, že ste zmenili hodnotu pre dané pole predtým, ako ste potvrdili alebo uložili zmenu v dialógovom okne.

 $\blacktriangleright$  Ťuknutím potvrdíte alebo uložíte vstupy, ktoré ste vykonali v dialógovom okne.

 $\overline{\mathbf{x}}$  Dotykom ukončíte alebo zrušíte bez uloženia zmenené vstupy, ktoré ste vykonali v dialógovom okne.

#### Bezpečnostné prihlásenie

Login [Ak je aktivovaná konzola Bezpečnosť] - Ťuknite na tlačidlo Prihlásiť a na obrazovke sa zobrazí prihlásenie, kde sa môžete prihlásiť ako užívateľ.

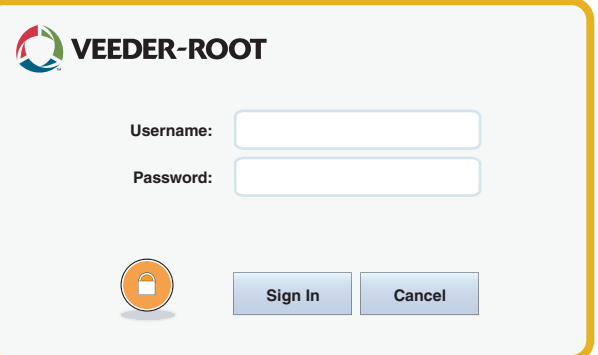

Akonáhle sa zobrazí obrazovka uvedená vyššie, prihláste sa do systému pomocou užívateľského mena a hesla. POZNÁMKA: Ak nie ste prihlásení, zobrazia sa vám iba obrazovky so stavom systému a môžete vytlačiť správy koncového užívateľa.

Logout Ťuknite na tlačidlo Logout pre odhlásenie sa z konzoly. POZNÁMKA: V prípade, ak je konzola neaktívna po dobu 15 minút, automaticky vás odhlási. Pre prístup k vášmu užívateľskému kontu sa musíte opätovne prihlásiť.

# Používanie Pomocníka

**Poznámka: Pomocník sa vzťahuje na viacero typov konzol nie všetky funkcie pomocníka sa vzťahujú na všetky konzoly.**

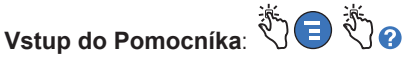

- Po vstupe do Help sa zobrazí téma súvisiaca s aktuálne zobrazenou obrazovkou. Opakovane ťukajte na šípku bočnej posuvnej lišty hore alebo dole pre listovanie v téme. V téme sa môžete pohybovať aj potiahnutím. Ťuknite na "X" v pravom rohu titulkovej lišty obrazovky Pomocníka pre návrat na obrazovku TLS4, ktorú ste si prezerali.
- Pre zobrazenie alebo skrytie tabuľky s Obsahom pomocníka (Obsah) na ľavej strane obrazovky - Rýchlo dvakrát kliknite prstom na text (Show TOC or Hide TOC).
- Pre otvorenie ( $\Box$ ) alebo zatvorenie ( $\Diamond$ ) knihy Jedenkrát ťuknite prstom na ikonu knihy.
- Ak chcete prejsť na určitú tému  $(\blacksquare)$  v knihe Rýchlo dvakrát ťuknite prstom na danú tému.
- Ťuknite na bočnú posuvnú lištu Obsahu a posúvajte sa prstom hore (pre listovanie nadol) alebo sa posúvajte prstom dolu (pre listovanie nahor).
- Opakovane ťukajte na šípku hore bočnej posuvnej lišty Obsahu pre listovanie nahor, alebo opakovane ťukajte na šípku dole bočnej posuvnej lišty pre listovanie nadol.

Všetky práva vyhradené.

Príručka č.: 577014-177**,** Revízia: <sup>A</sup> ©Veeder-Root 2016. SI OVAK

# TLS4

*Quick Start Guide*

#### Komunikačné porty TLS4 - Menu>Setup>Communication

Nižšie uvedená schéma zobrazuje možnosti Komunikačných portov. Konfigurácia Komunikačných portov vašej konzoly závisí od objednaných funkcií.

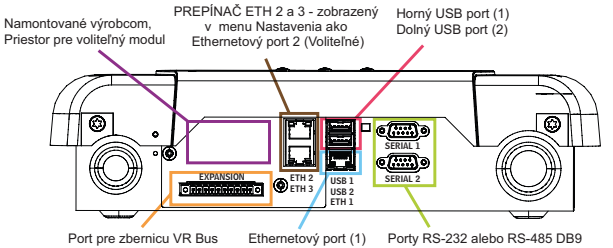

#### Nastavenie limitov pre alarmy - Menu>Setup>Tank>Limits

Nižšie uvedená schéma zobrazuje príslušnú polohu nastavení pre alarm nádrže (Limit).

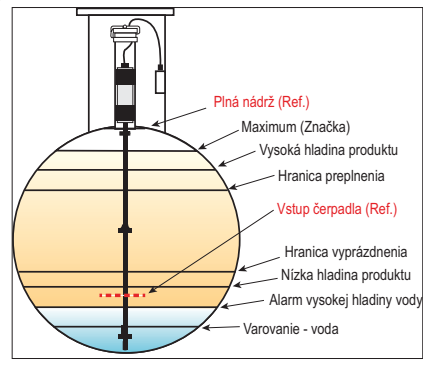

#### Konfigurácia Ethernetového portu - Menu> Setup>Communication>Ethernet Port

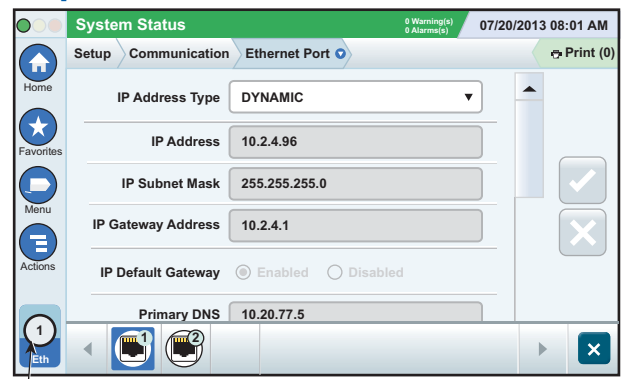

**Vybratý port**  Ťuknite na Actions > Help na tejto obrazovke pre pomoc pri nastavení.

#### Zálohovanie údajov - Menu>Software Maintenance>DB Backup

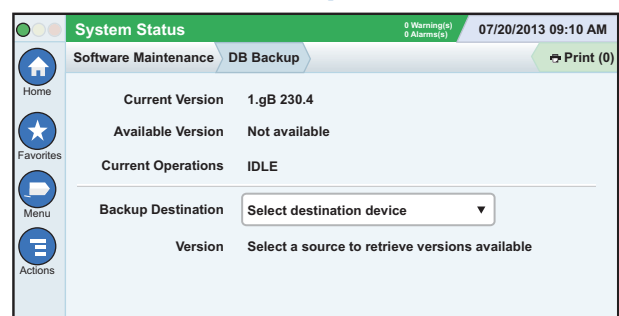

Vložte do USB portu váš flash disk (minimálne 4 GB) a stlačte šípku nadol v políčku Backup Destination a zvoľte váš disk, potom postupujte podľa pokynov na obrazovke a zálohujte údaje TLS4.

Zálohu databázy by ste mali vykonávať každý týždeň.

#### Verzia softvéru TLS4 - Menu>Overview> About

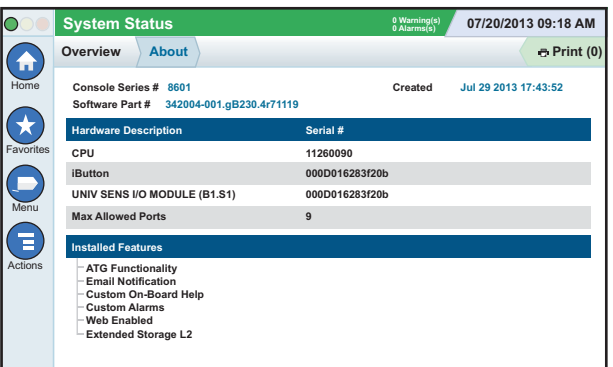

Ťuknite na **Actions > Help** na tejto obrazovke pre informácie o danom obsahu.

#### Stiahnutie softvéru - Menu>Software Maintenance>Download

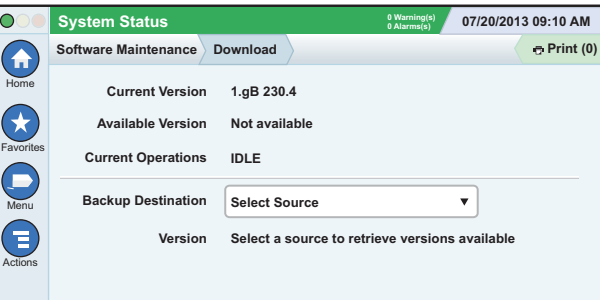

Vložte váš prenosný disk s platným V-R kódom do USB portu a stlačte šípku nadol v políčku Backup Destination a zvoľte váš disk, potom postupujte podľa pokynov na obrazovke a začnite sťahovanie.

#### Workflow Wizard

Sprievodca pracovným procesom je aplikácia v TLS4, ktorá prevádza užívateľa cez obrazovky s nastaveniami odporúčané Veeder-Root počas prvotného uvedenia konzoly do prevádzky.

Z dotykovej obrazovky konzoly sa môžete dostať na obrazovku Workflow Wizard Setup pracovným procesom stlačením Menu>Setup> Workflow Wizard>Setup Workflow.

#### Cesta k často používaným obrazovkám

**Definície alarmov - Actions>Help>Show TOC>Home> Troubleshooting> Alarms and Warnings**

**Zobrazenie vlastných alarmov - Menu>Setup>Custom Alarms>View**

**Nastavenie tlačiarne - Menu>Setup>Printers**

**Manuálne dodávky - Menu>Reports>Delivery>Manual Delivery**

**Zadanie nového príjemcu e-mailu - Menu>Setup>Automatic Events>Address Book**

**Nastavenie Dátumu a času - Menu>Setup>Date and Time Rezervované dodávky - Menu>Reports>Delivery>Ticketed Delivery**

**Aktualizácia a rozšírenie - Menu>Software Maintenance> Upgrade Features**

**Použitie klávesnice na obrazovke - Actions>Help>Show TOC>Home>How To Use On-Screen Keyboard**

**Zobraziť históriu dodávok - Menu>Reports>Delivery>Last Delivery**

**Zobraziť Správy - Menu>Reports**

**Zobraziť Pomocníka - Actions>Help**

#### Zaujímavé témy Pomocníka - Actions>Help

- **Porozumenie ASM** Táto časť pomocníka poskytuje základné informácie o automatických systémoch merania (ASM) od spoločnosti Veeder-Root.
- **Konfigurácia a údržba** Táto časť pomocníka sa zaoberá komunikačnými portami, postupom prvotného nastavenia konzoly a odporúčaniami pre pravidelnú údržbu.
- **Vitajte (Úvod pre pomocníka), Ikony na obrazovke, Klávesnica na obrazovke a Navigácia po dotykovej obrazovke** sú základnými témami pomocníka, ktoré je možné vidieť v Obsahu Pomocníka.
- **Referenčné tabuľky** Táto časť pomocníka obsahuje témy, ktoré zahŕňajú širokú škálu užitočných informácií o vymeniteľných poistkách, V-R skratkách, identifikátoroch systémových zariadení, informáciách o výpočte naklonenia nádrže, DIM údajoch, atď.

# Sériové a typové číslo konzoly

Zo štítku na hornej strane konzoly si odpíšte sériové a typové číslo pre budúce použitie:

Typové číslo:

Sériové číslo: